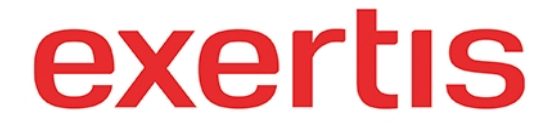

 **Address:** M50 Business Park, Ballymount Road Upper, D12 T4C2, Dublin, Ireland, Registration number: 73204

**Phone:** + 353 1 408 7171

 **Email:** websupport@exertis.com

 **Internet:** www.exertis.ie

## **Resetting Password (Front End)**

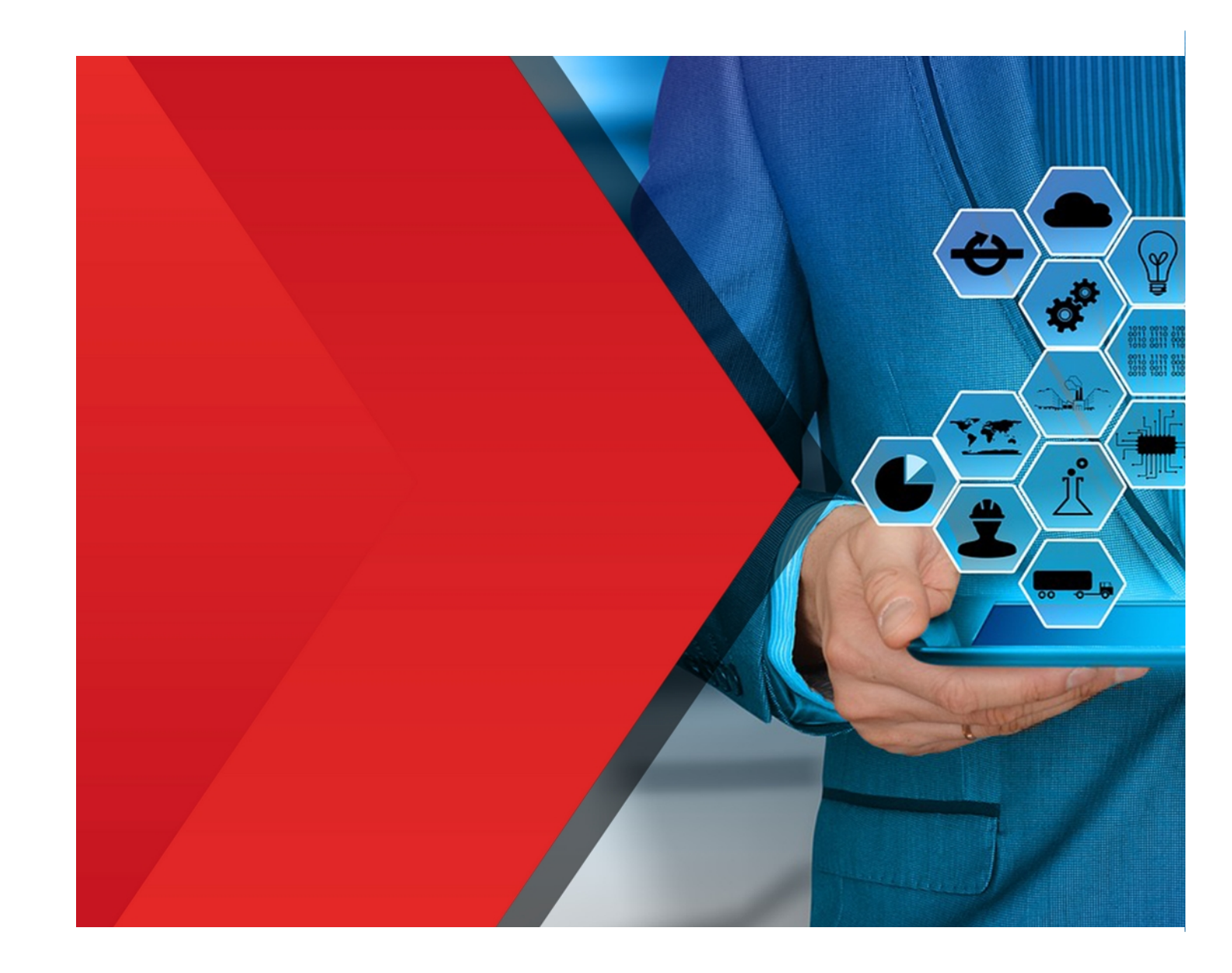

To reset your password for the front end (www.exertis.ie) click on **Log in** icon and then on **Log in** from the drop down list. Click on **Forgot your login details? Click here.** link.

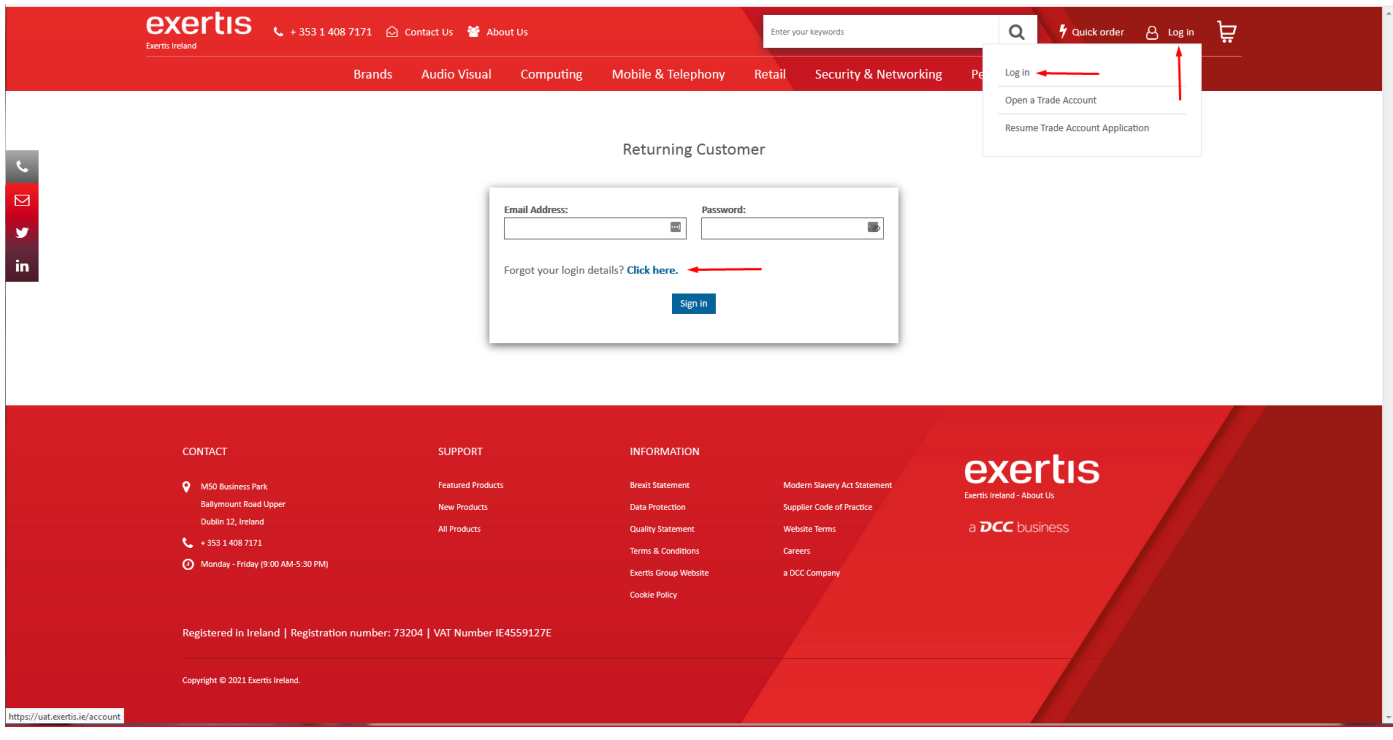

Click on the radio button next to **Forgot your Password?** option, fill in the required fields, check the **recaptcha** if necessary and click on **Continue** button.

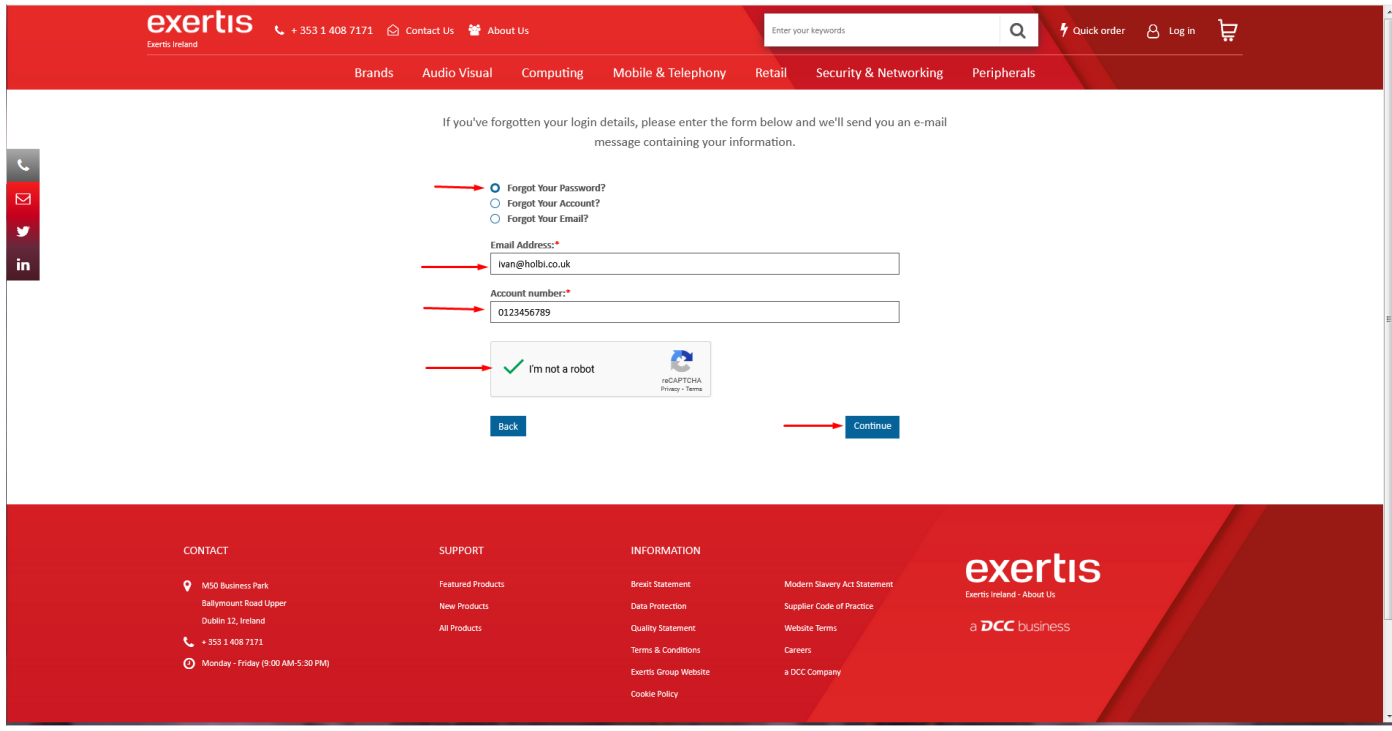

You will see confirmation message.

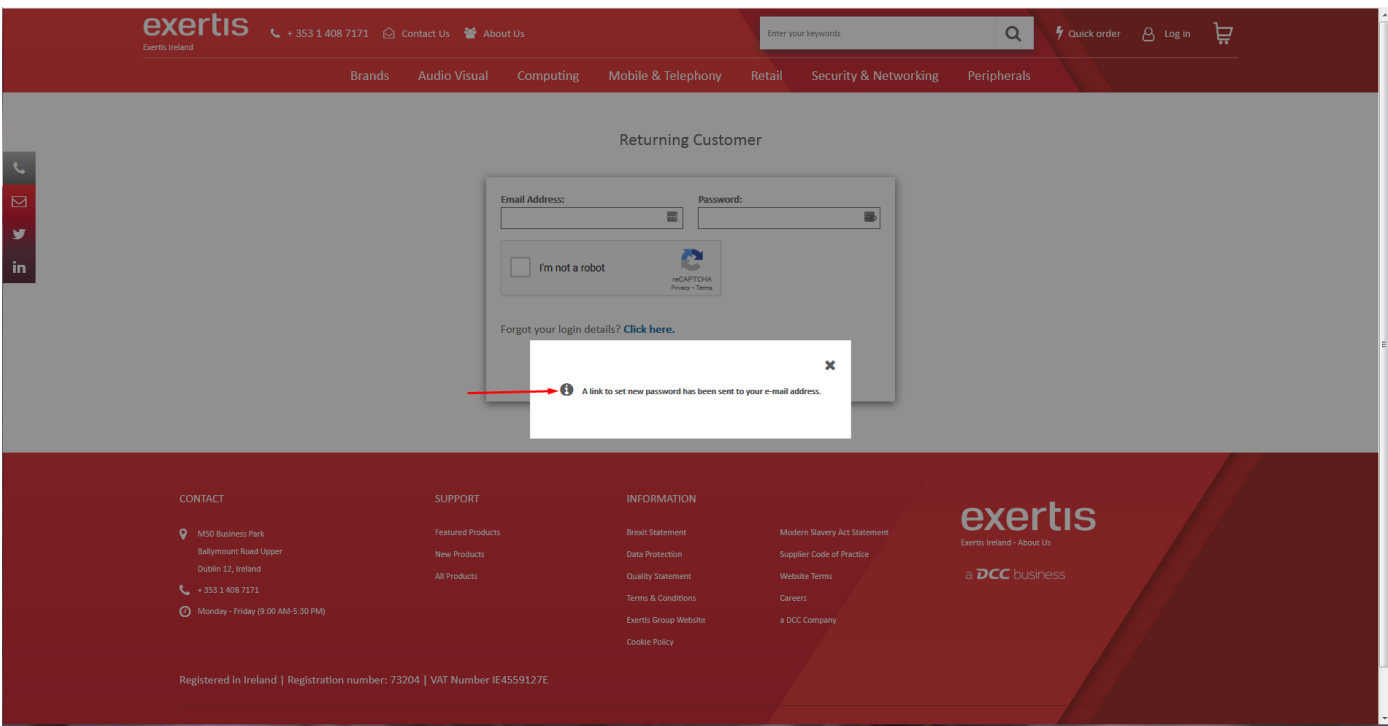

After the email is received click on Please check link to reset your password link.

## Exertis Ireland Ltd - your new password

Dear Ivan,

Your personal data has been adjusted. If this has occurred without your involvement or consent, please contact us as soon as possible!

Website: exertis.ie

Username: ivan@holbi.co.uk

Password: Please check link to reset your password

Please don't hesitate to contact us at should you have any questions.

Kind regards,

The team of Exertis Ireland Ltd

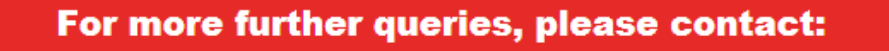

Ireland.B2B@exertis.com

 $\boxed{ }$  (01) 408 71 71

Fill in the **new** password and **confirm** it. Then click on **Update** button. After you see the confirmation message that the password has been changed you can login with the new password.

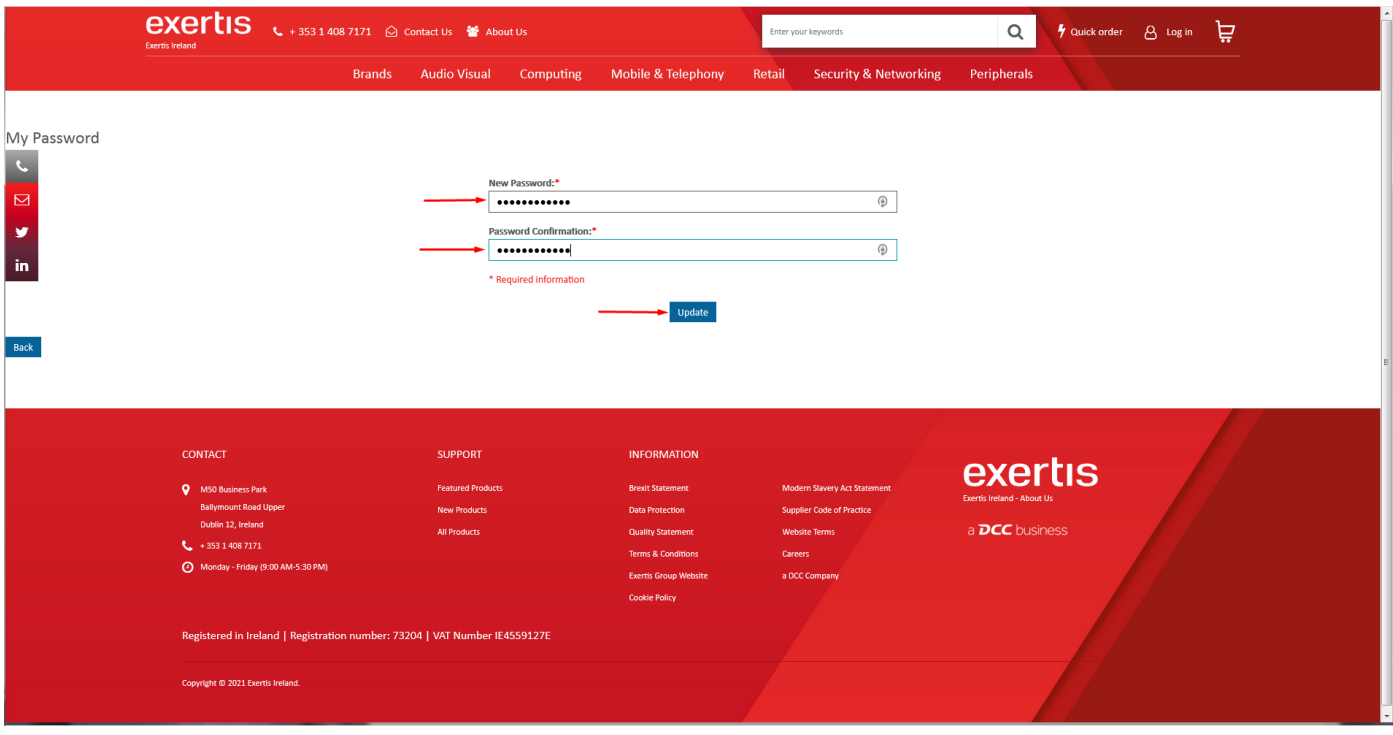

You can also reset your password after you **login** to your account. Click on **My Account** tab and choose **My Account** from the drop down list. Choose **My password** from the left hand menu and fill in the required fields.

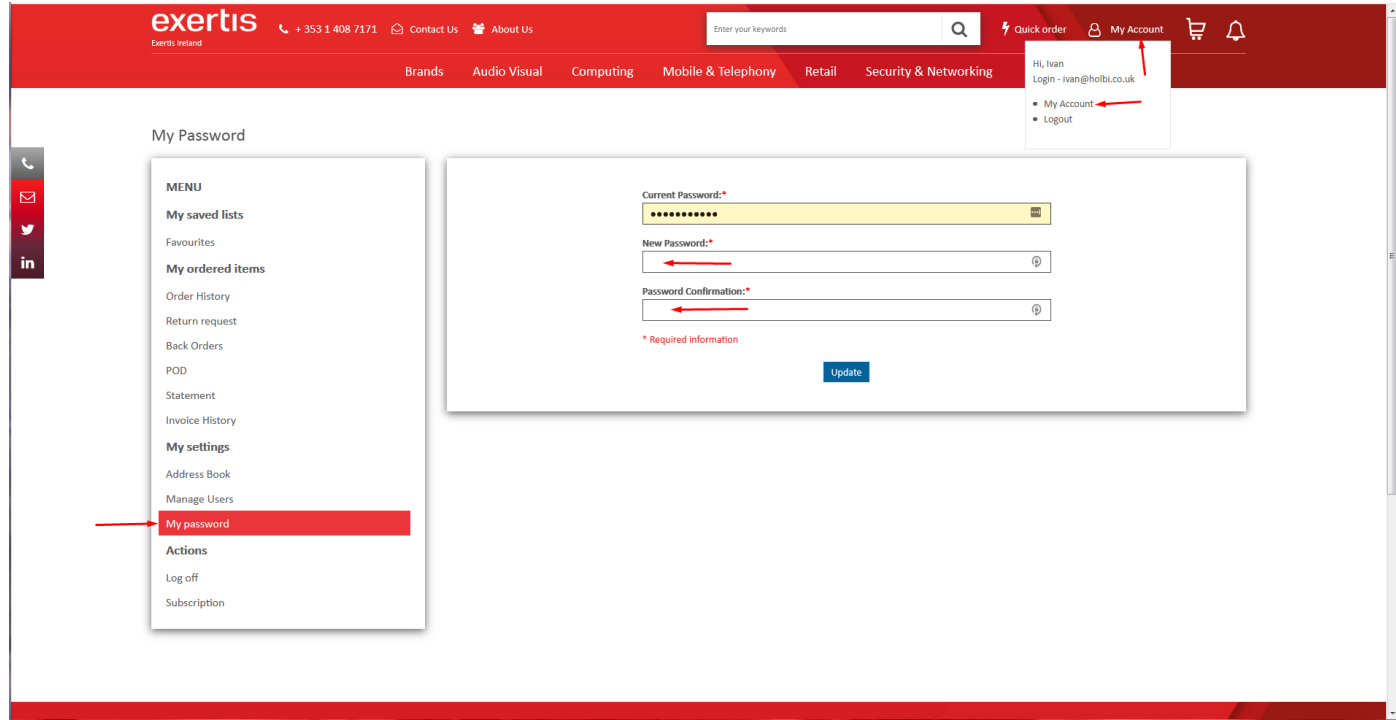